**UNIVERSIDAD POLITÉCNICA DE CARTAGENA**

**ESCUELA TÉCNICA SUPERIOR DE INGENIEROS DE TELECOMUNICACIÓN**

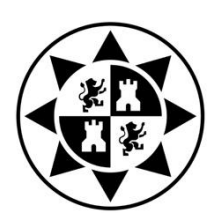

# TRABAJO FIN DE GRADO

GRADO EN INGENIERÍA EN SISTEMAS DE TELECOMUNICACIÓN

**Sistema de control remoto y automatización operativa de un agitador magnético con funciones de calefacción y monitorización de temperatura**

**AUTOR:** Ángel Torres Soto

**DIRECTOR:** José Fayos Fernández

CARTAGENA, OCTUBRE DE 2020

### **TRABAJO FIN DE GRADO**

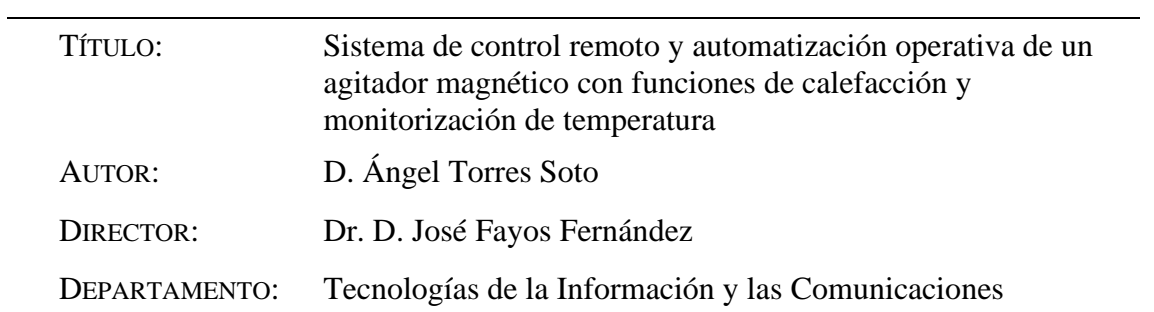

### **TRIBUNAL**

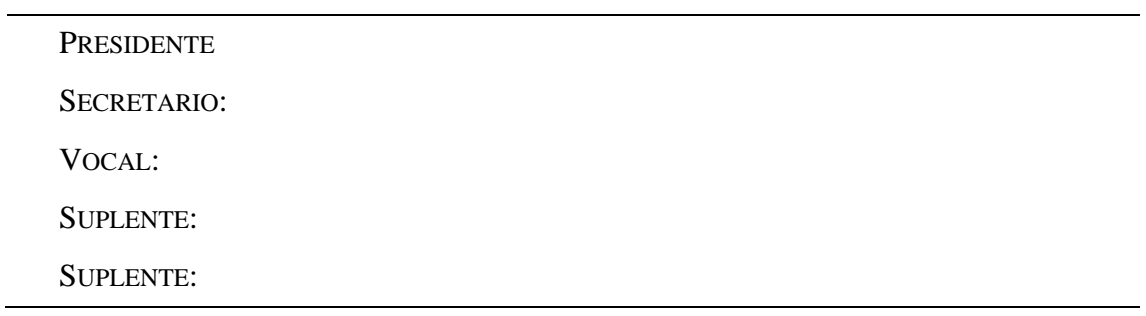

# **DECLARACIÓN DE AUTORÍA Y ORIGINALIDAD**

Declaro que este proyecto es enteramente mi propio trabajo y que no ha sido presentado como un ejercicio para un grado en esta u otra universidad.

He leído y entendido las disposiciones sobre plagio en la "Normativa de honestidad académica de la Universidad Politécnica de Cartagena" <sup>1</sup> de 30 de abril de 2020, y en el "Reglamento de trabajos fin de estudios (grado y máster) en la Universidad Politécnica de Cartagena" de 7 de febrero de 2020<sup>2</sup>.

Como norma general se considera plagio si en el Trabajo Fin de Estudios (TFE):

- Se copian, sin citar la fuente, fragmentos de texto.
- Se copian, sin citar la fuente, fragmentos de texto en el que se ha realizado modificaciones mínimas, es decir, simplemente cambiando palabras del texto original por sinónimos o modificando el orden de las frases/párrafos. Esto incluye a los textos generados por traductores automáticos a partir de fuentes en otras lenguas.

No se comete plagio cuando en el TFE:

- Se cita un fragmento de texto de forma entrecomillada y citando la fuente original.
- Se escribe un párrafo retocando un párrafo original (por ejemplo, cambiando frases o haciendo un resumen del texto original) y se cita la fuente.
- Se habla de hechos que se consideran de conocimiento general (i.e., "La Constitución española se votó en diciembre de 1978").
- Una forma de evitar cometer plagio de forma inadvertida (lo que se castiga de la misma forma) es anotar de forma precisa el origen de cualquier texto que se haya seleccionado cuando se esté preparando el TFE.
- Citar la fuente no implica que por mera comodidad se pueda o deba copiar el material gráfico contenido en la misma. Muy al contrario, y como aportación al TFE, dicho contenido gráfico de la fuente debe ser reescrito y/o regenerado siempre que sea posible, respectando la tipografía del TFE. Esto aplica especialmente a las tablas y expresiones matemáticas, que nunca deben ser incluidas como imágenes.

Firmado digitalmente:

<sup>1</sup> <https://lex.upct.es/download/2c96f9fe-39ba-4f21-9c52-7811bd6789a5>

<sup>&</sup>lt;sup>2</sup> <https://lex.upct.es/download/144a4bb1-94a0-4567-a52c-5faea76c258d>

# **LICENCIA DE USO**

Usted puede y debe probar el programa, sin límite de tiempo, pero con limitaciones en el uso, antes de comprarlo. La compra del programa implica que el cliente ha evaluado el programa y acepta sus características "tal como son", sin derecho a exigir ningún tipo de modificación que no haya sido pactada con anterioridad.

El usuario debe de verificar mediante el uso de la versión de evaluación, de que el programa cumple todas sus necesidades.

Este software se concede bajo Licencia de uso, no se vende, por lo que el código fuente es propiedad del autor.

En las versiones Free, la licencia es gratuita con una duración de 1 año renovable. Esta licencia se puede anular sin previo aviso al cliente. En estas versiones el Cliente autoriza la utilización de los datos de la BD, para estadísticas de venta respetando la ley de protección de datos, no se mostrarán datos de clientes ni del usuario.

La licencia es exclusiva para cada cliente, no transferible a terceros, e indefinida en el tiempo siempre y cuando se sigan las actuaciones de desinstalación que se especifican en el manual. La licencia es efectiva hasta su cancelación, que podría producirse automáticamente, sin previa notificación expresa, en el caso de no cumplirse alguna de las condiciones previstas en este texto.

Este contrato de Licencia le otorga el derecho de instalar y ejecutar el software en un único equipo. Para instalar y ejecutar el software en una red local o remota, deberá́ adquirir una Licencia Adicional para cada puesto donde se instale y/o ejecute el software.

# **LIMITACIÓN DE RESPONSABILIDAD**

Salvo disposición contraria del orden público, no se hace en ningún caso considerado responsable de los daños, directos o indirectos, o pérdidas (pérdidas lucrativas, actividad interrumpida, pérdida de información u otras pérdidas de tipo económico , incluyéndose, sin límite, los que deriven de pérdidas de beneficios, interrupción del negocio, pérdida de información comercial o cualesquiera otras pérdidas pecuniarias) originadas como consecuencia de la utilización o imposibilidad de utilización del software. Este proyecto no deberá́ ser utilizada en ningún caso en situaciones en las que un error del sistema o del programa pueda ocasionar peligro o pérdidas de vidas humanas, ni suponer perjuicios económicos que se puedan estimar en cantidades superiores al propio precio de la aplicación en el momento de su adquisición.

En ningún caso se hace responsable de los daños que se originen como consecuencia de un mal uso del programa, configuración e instalación defectuosa, funcionamiento no conforme, ineptitud particular o de una ausencia de ciertas funcionalidades en alguno de sus programas. Además, el CLIENTE reconoce que se hace responsable bajo ningún concepto de una pérdida financiera sufrida por una tercera persona y de ninguna reclamación o acción de justicia dirigida o intentada contra el usuario por otra tercera persona no autorizada.

No se hace responsable en el caso de pérdida de datos. El CLIENTE reconoce haber sido informado de la necesidad de realizar a una copia de seguridad del sistema, programas, y archivos de datos cada cierto tiempo. La ausencia de tal copia de seguridad reduce de manera significativa las probabilidades de limitar los perjuicios que podrían resultar de una irregularidad en el funcionamiento de su sistema o programas, y puede reducir el alcance de los servicios del soporte técnico prestado.

# **AGRADECIMIENTOS**

En primer lugar, me gustaría agradecer a mi tutor D. José Fayos Fernández la oportunidad de realizar este proyecto, proyecto que he disfrutado y con el que he aprendido cosas que espero poder aplicar en mi futuro laboral. También, por hacer un hueco para mí a pesar de la gran cantidad de tareas y carga de trabajo que tenía. Verdaderamente ha puesto un voto de confianza en mí. Lo elegí por sus cualidades como persona y como profesor, y simplemente espero haber estado a la altura.

Agradecer a mi familia todo el apoyo que me ha dado siempre. Mi madre, por preocuparse más que nadie y por sufrir, muchas veces, incluso más que yo. Es la persona que ha compartido conmigo todos y cada uno de los momentos que he vivido a lo largo de estos años, tanto buenos como malos. A mi padre, por ser la persona que, en los momentos de fatiga y frustración, siempre ha tenido la frase justa que decir, haciendo que un problema aparentemente grande, en un segundo se vuelva minúsculo. Él para mí siempre ha sido un verdadero ejemplo de motivación. Mis hermanas, que siempre han sido un ejemplo a seguir, un ejemplo de superación, y la viva imagen de que, aunque algo te cueste, si te esfuerzas puedes. Ninguno de ellos ha dejado que tire nunca la toalla.

Agradecer también a mis compañeros de clase (Carlos, Paula, Alfredo, Nabil, Joserra, Juanjo y Kike), que me han acompañado a lo largo de todo el grado, ya sea dentro o fuera de la universidad. Siempre han supuesto un punto de apoyo para mí y son sin duda de lo mejor que me llevo de todo este camino. Sé que, aunque esto termina aquí, esos lazos que se han forjado van a permanecer intactos. Otra de las mejores cosas que me llevo, es biblio. Desde hace un par de años han sido literalmente mi familia y se han vuelto, para mí, imprescindibles. Simplemente gracias. A plaza, porque en los momentos de mayor dificultad y frustración, siempre es la que me ha dado la energía y motivación necesaria para seguir. A Rebeca, María y Santi por haber sido también unos pilares fundamentales a lo largo de todo este trayecto. Por último, gracias a Isla Plana y a toda su gente. Son la recompensa que siempre ha estado en mi cabeza.

# **ESPECIFICACIONES DEL PROYECTO**

A partir de los comandos básicos del protocolo de comunicaciones del agitador magnético IKA C-MAG HS 7 control, implementar las funciones aplicadas para su control remoto y monitorización en laboratorio. Además, se diseñará e implementará un interfaz gráfico de usuario que permita, entre otros, gestionar la velocidad de agitación y la temperatura de la placa calefactora, monitorizar la temperatura medida por el sensor externo y la viscosidad del medio. Con el sensor de temperatura, se podrán determinar perfiles de temperatura objetivo para condicionar el automatismo del sistema. Además, el sistema deberá permitir guardar/recuperar los datos registrados. El medio físico de la comunicación deberá ser soportado de forma cableada (USB, RS232) y/o inalámbrica (Bluetooth).

### OBJETIVOS:

- Implementar las funciones de control remoto del equipo por interfaz GUI.
- Implementar las funciones de monitorización del equipo por interfaz GUI.
- Implementar las funciones avanzadas (automatismos, gestión de datos) por interfaz GUI.

### FASES:

- Programar las funciones básicas de comunicación con el equipo a través de su puerto serie.
- Diseño e implementación del interfaz gráfico de usuario.
- Verificación del sistema y elaboración del manual de usuario.

# **RESUMEN**

Hoy en día, el uso de controles remotos es ampliamente utilizado por la conveniencia que ofrece la regulación y monitorización a distancia del funcionamiento de una máquina, aparato o sistema.

En este documento se expone la implementación de un control remoto para el agitador magnético con placa calefactora del fabricante IKA, modelo C-MAG HS 7 control. Se trata de un instrumento que presenta un generador de campo magnético estático con polaridad oscilante gracias al movimiento rotacional del motor sobre el que se encuentra instalado, con el objeto de acoplarse a un núcleo magnético alojado en el interior de los recipientes, y así provocar un movimiento de agitación para mezclar de manera automatizada un solvente y uno o más solutos. Además, dispone de la función de calefacción de la placa para acelerar los procesos de mezclado.

Las principales funciones implementadas son la configuración del puerto serie de comunicación entre el ordenador y el instrumento, la monitorización y control de la velocidad de agitación y la temperatura de calefacción, la monitorización de la temperatura proporcionada por un sensor termopar externo, la estimación de la viscosidad del producto agitado, y la configuración de diferentes perfiles o modos de funcionamiento predefinidos.

La programación ha sido realizada en LabVIEW (2019, 32 bits), un software ampliamente utilizado en ingeniería de sistemas basado en lenguaje gráfico y que facilita el diseño de interfaces gráficas de usuario. Con el rápido acceso al hardware y a los datos proporcionados por sensores, este software permite soportar protocolos de medidas adaptados al ámbito industrial y científico. El driver VISA de *National Instruments* es el utilizado para soportar la comunicación entre el instrumento y el ordenador a través del puerto serie (RS-232 o USB) de forma cableada, con opción de instalar un dispositivo Bluetooth en el puerto serie del instrumento para establecer una comunicación inalámbrica alternativa.

En el cuerpo de esta memoria se describe el programa implementado en LabVIEW (diagrama de bloques) desglosándolo por partes, si bien sus correspondientes flujogramas, como diseños conceptuales, se pueden consultar en la sección de anexos.

# ÍNDICE GENERAL

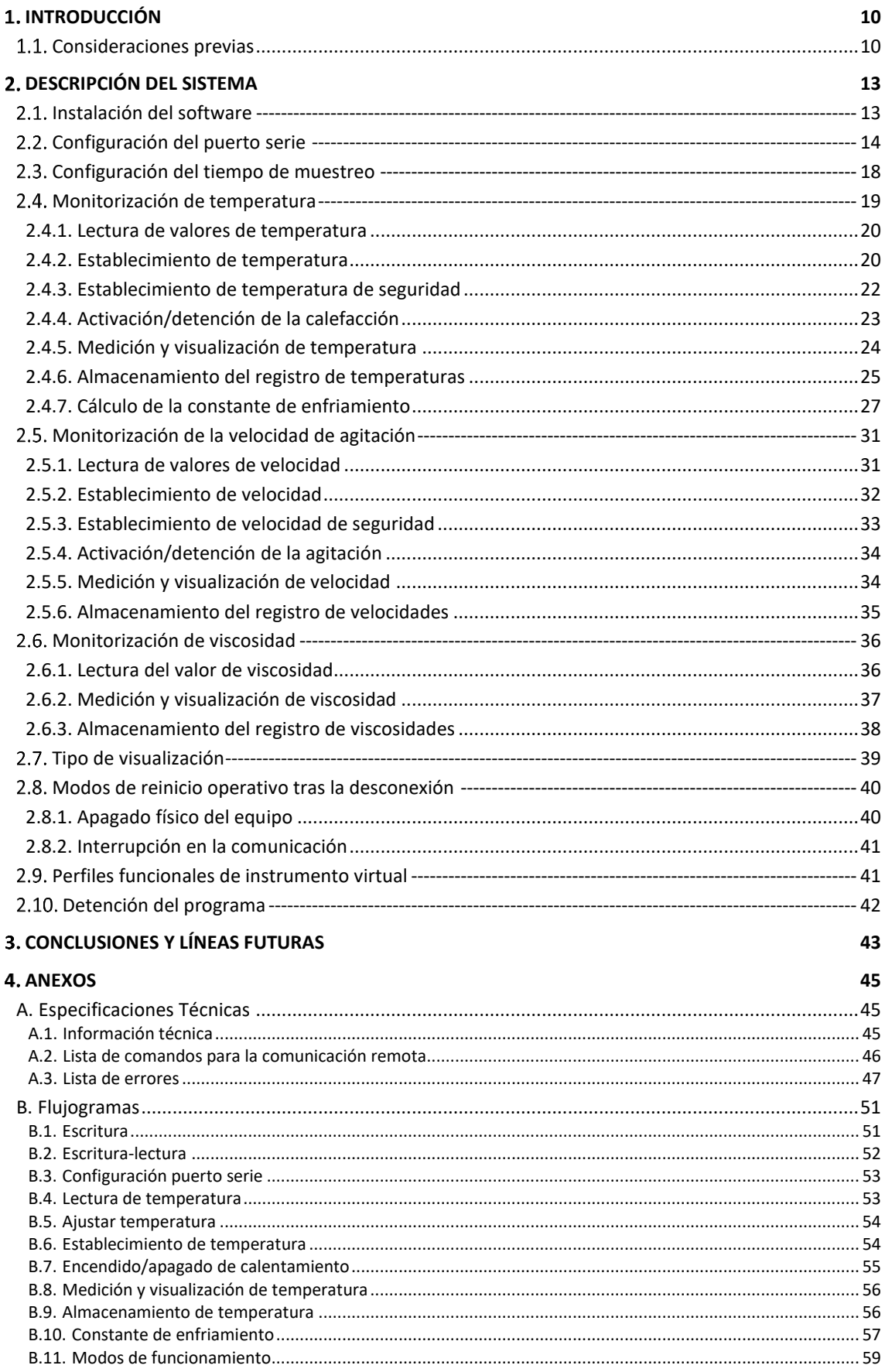

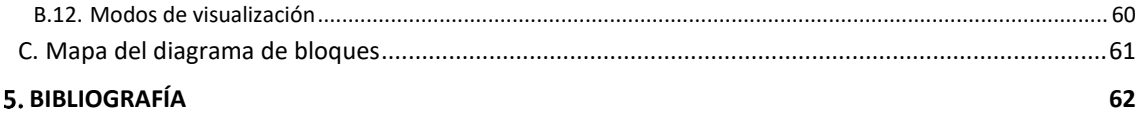

# <span id="page-10-0"></span>**INTRODUCCIÓN**

En este proyecto se detalla la virtualización de control y monitorización del agitador magnético con placa calefactora "IKA C-MAG HS 7 control". Entre las principales funcionalidades de dicho instrumento destaca su capacidad de controlar la velocidad de agitación entre 50 y 1500 rpm para volúmenes de carga de hasta 20 litros. También permite controlar la temperatura de la placa cerámica calefactada entre 0 y 500ºC. Dispone de un sensor interno para la medida de la temperatura de la placa, así como un puerto que permite la conexión de un sensor termopar PT1000 externo que permita la monitorización térmica de los volúmenes que estén siendo agitados y/o calentados. El instrumento dispone de un puerto serie RS-232 y otro USB para la comunicación. Las especificaciones técnicas pueden consultarse en el manual proporcionado por el fabricante, incluido en los anexos.

La virtualización del instrumento se implementó en LabVIEW 2019 versión 19.0 (64 bit), con una comunicación cableada a través del puerto USB y un ordenador portátil. Para facilitar la comprensión del código, esta memoria lo detalla por secciones. Algunas figuras presentes en dichas secciones ilustran fragmentos del código de programación, donde al pie de las mismas se indican unas coordenadas que refieren a un mapeado del código completo en el anexo C.

Los objetivos del proyecto consisten en la implementación de un control remoto que permita tanto la modificación como la visualización de cualesquiera de los parámetros o resultados de los que el instrumento disponga o sea capaz de proporcionar, así como la posibilidad de almacenamiento de dichos resultados.

Para el desarrollo del proyecto se planificaron tres fases. En la primera de ellas se procuró la familiarización del equipo mediante el estudio y comprensión de todas las funcionalidades posibles, la creación del boceto conceptual de la posible apariencia del instrumento virtualizado, así como el establecimiento de comunicación básico por comandos con el instrumento. Esto último pudiera parecer bastante obvio, pero lo primordial es que el ordenador y el instrumento sean capaces de comunicarse y entenderse en aplicación de los 3 niveles OSI (capa física, nivel de enlace de datos, y nivel de red). En la segunda fase, la atención se centró en la implementación de cada una de las funcionalidades del instrumento por separado, bajo una estrategia del "divide y vencerás". En la última fase se unificaron todos los módulos correspondientes con todas las funcionalidades del instrumento desarrolladas en la fase anterior como un único proyecto integrador del instrumento finalmente virtualizado.

# <span id="page-10-1"></span>**1.1. Consideraciones previas**

La configuración del puerto serie debe permitir la selección del puerto a través del cual se va a producir la transmisión de información. Resulta de gran importancia el establecer una configuración adecuada del *Baud-Rate*, bits de datos, bits de parada y bits de paridad, para garantizar una comunicación efectiva.

La monitorización de la velocidad de agitación permitirá la lectura de la velocidad real y nominal, esto es, la velocidad efectiva a la que se encuentra girando el motor que hace rotar la polaridad del campo magnético en cada momento y la velocidad objetivo que se hubiera establecido respectivamente. Dicha monitorización mostrará valores instantáneos (i. e. tabla de datos) y una traza del registro de valores a lo largo del tiempo por medio de una gráfica. Se incluye también la posibilidad de establecer la velocidad de seguridad de uno de los modos predefinidos del instrumento: el modo Watchdog (WD). Todos estos datos mencionados podrán exportarse a un archivo MS-Excel en formato de tiempo absoluto (fecha y hora de la medición). Por último, también deberá poderse activar o desactivar el motor de giro, así como el control de la velocidad nominal.

La monitorización de la temperatura comprende la lectura de los valores de temperatura de la placa, la temperatura proporcionada por el sensor externo, la temperatura consignada para la función calefactora y la temperatura del circuito de seguridad. Al igual que en el caso anterior, se podrá definir el valor de la temperatura de seguridad correspondiente al modo WD. Los datos térmicos serán también presentados en tablas para ciertos valores instantáneos y en gráficas la evolución de los mismos en función del tiempo. Estos datos también podrán ser almacenados en un archivo MS-Excel. El encendido y apagado de la función de calentamiento, así como la consigna de la temperatura a alcanzar serán funciones a implementar.

La monitorización de la viscosidad será tratada a partir de los valores proporcionados por el instrumento real, pudiéndose visualizar y almacenar con el instrumento virtual.

A la hora de diseñar y programar el control remoto, será necesario comunicarse con el instrumento por medio de comandos de control (bloque de Escritura) o bien peticiones de datos (bloque de Escritura-Lectura).

Los bloques de Escritura permiten enviar un comando al instrumento con el propósito de alterar alguno de sus parámetros funcionales, y la efectividad de algunos de estos cambios serán inmediatamente visibles en el propio indicador del instrumento. Un ejemplo podría ser el establecimiento de una cierta temperatura o velocidad, o actuar sobre el interruptor de encendido/apagado del motor o del calefactor.

Los bloques de Escritura-Lectura permiten interrogar al instrumento, pudiendo leer los valores de temperatura, velocidad, viscosidad, etc. Además, resulta muy útil para comprobar la identificación del equipo a la hora de configurar el puerto serie y asegurar que la virtualización se hace sobre el instrumento adecuado.

Por tanto, estos dos bloques que serán implementados como subfunciones del instrumento virtual (SubVI's), van a ser los pilares que permitan construir el control remoto, y es por ello, que se les da especial protagonismo en esta breve introducción.

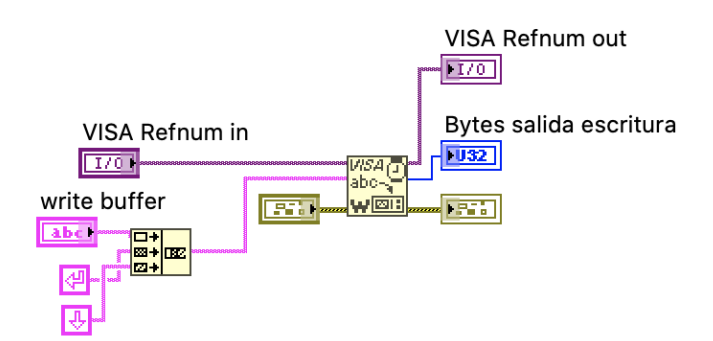

*Figura 1. Bloque de escritura*

![](_page_12_Figure_4.jpeg)

*Figura 2. Bloque de Escritura-Lectura*

Se invita al lector a consultar los flujogramas de los diferentes módulos funcionales del instrumento virtual y el esquemático de regiones del diagrama de bloques que permitirá ubicar en qué parte del mismo se encuentran los diferentes fragmentos extraídos para detallar las diferentes funciones del equipo físico, ambos recogidos en los anexos de la presente memoria.

# <span id="page-13-0"></span>**DESCRIPCIÓN DEL SISTEMA**

### <span id="page-13-1"></span>**Instalación del software**

Requisitos y recomendaciones:

- LabVIEW (2019, 32 bits) o superior.
- Paquete NI-VISA compatible con el programa LabVIEW previamente instalado.
- Optimizado para resolución de pantalla 1920 x 1080 píxeles (Full HD).
- Panel efectivo (entorno LabVIEW): 1410 x 768 píxeles.

![](_page_13_Figure_9.jpeg)

*Figura 3. GUI final "VirtualIKA v.1.0"*

# <span id="page-14-0"></span>**Configuración del puerto serie**

Para descartar posibles problemas ajenos a la lógica en la programación, una vez conectados el instrumento y el ordenador mediante un cable USB, conviene verificar el correcto funcionamiento del hardware para la comunicación entre el instrumento y el ordenador, realizando una prueba básica empleando el HyperTerminal con la configuración de puerto serie recomendada por el fabricante.

Desde la ventana principal (Fig. 4) crear una nueva conexión (Fig. 5) con el nombre deseado, (i.e. IKA C-MAG HS 7 control).

![](_page_14_Figure_5.jpeg)

*Figura 4. Ventana principal de HyperTerminal*

![](_page_14_Figure_7.jpeg)

*Figura 5. Creación de una nueva conexión desde HyperTerminal*

A continuación, debe declararse el puerto sobre el que se quiere establecer la comunicación y establecer la configuración correspondiente. El instrumento y el ordenador deben ser capaces de entenderse entre ellos, y para ello es necesario que tengan la misma configuración. En la figura 5 se muestran los parámetros de conexión indicados por el fabricante.

![](_page_15_Picture_83.jpeg)

*Figura 6. Configuración HyperTerminal*

El puerto serie que el sistema operativo otorga a la conexión con el instrumento puede variar, por lo que, si se introducen cambios hardware en el ordenador o simplemente se desconoce dicha asignación, se puede consultar la información sobre la configuración de dispositivos disponible en los ajustes del sistema operativo correspondiente (Fig. 7).

![](_page_15_Picture_84.jpeg)

*Figura 7. Configuración de dispositivos en el entorno Windows 10*

Muchos instrumentos reconocen los comandos de comunicación del estándar SCPI, pero en este caso no es así. Los comandos de comunicación con el instrumento están al amparo del estándar alemán NAMUR (*User Association of Automation Technology in Process Industries*), y cuya lista particular para el instrumento se encuentra en los anexos. Utilizando el comando para la identificación del equipo IN\_NAME se puede obtener la respuesta del equipo mostrada en la figura 8.

![](_page_16_Picture_2.jpeg)

*Figura 8. Interrogación de identificación al instrumento mediante HyperTerminal*

Una vez comprobada la comunicación, cuando ya se sabe que todo funciona correctamente, puede pasarse al entorno de LabVIEW. Primeramente, se debe cerrar el Hyperterminal, ya que es la única forma de desconectar el instrumento desde esa herramienta. Esto es clave, ya que no se puede conectar con el instrumento desde los dos programas simultáneamente.

![](_page_16_Picture_5.jpeg)

*Figura 9. Desconexión HyperTerminal*

El proyecto está constituido por un Sequence Structure de tres secuencias.

La primera secuencia establece una serie de condiciones iniciales, que permitirán inicializar indicadores, gráficas y controles a una serie de valores por defecto; así como la configuración del puerto serie para poder iniciar la comunicación.

El módulo VISA Serial, presente en el SubVI mostrado en la figura 10, permite inicializar el puerto serie a una determinada configuración. Esta configuración debe coincidir con la del instrumento de manera que pueda llevarse a cabo la comunicación. En este caso se requiere de un *Baud-Rate* de 9600 baudios; 7 bits de datos; 1 bit de parada; paridad par; y flujo de datos deshabilitado, tal y como especifica el fabricante (mismas especificaciones empleadas con la prueba del HyperTerminal). La selección del puerto serie a través del cual se llevará a cabo la comunicación con el equipo se realiza a través del control VISA Resource Name.

![](_page_17_Figure_3.jpeg)

*Figura 10. SubVI "Configuración Puerto Serie.vi" insertado en el código de reconocimiento del equipo (Fig. 11). (Área A1 mapeada en anexo C)*

Una vez establecida la configuración, el siguiente paso es reconocer el equipo. El equipo cuenta con un comando para dicha función, IN\_NAME, ya visto en las pruebas del Hyperterminal. No obstante, no basta con enviar el comando. Es necesario incluir tras él un delimitador de retorno de carro seguido de un salto de línea. Para enviarlos juntos, se pueden enlazar los tres elementos mediante Concatenate String.

De los dos bloques básicos descritos en la introducción, en este caso se hace uso del bloque de Escritura-Lectura (módulo READ-WRITE). El motivo es que, al enviar este comando, el equipo devuelva la cadena de texto (string) que permita comprobar su reconocimiento (Fig. 11). Además, se mostrará un mensaje de equipo reconocido en caso de que este string coincida con la respuesta del equipo (Fig. 12).

![](_page_18_Figure_2.jpeg)

*Figura11. Reconocimiento del equipo (Área A1 mapeada en anexo C)*

![](_page_18_Figure_4.jpeg)

*Figura 12. Vinculación en GUI del Reconocimiento del equipo*

# <span id="page-18-0"></span>**Configuración del tiempo de muestreo**

Se puede controlar y modificar el tiempo de muestreo según convenga para que el programa ejecute sus iteraciones a mayor o menor velocidad (Fig. 13). Su configuración permite tomar muestras en intervalos de entre 0,5 y 2 segundos (Fig. 14). Como el funcionamiento principal del programa estará controlado por medio de un bucle While, también determinará el tiempo que dura una iteración de dicho bucle.

![](_page_19_Figure_2.jpeg)

*Figura 13. Control del tiempo de muestreo (Áreas B4 y C4 mapeadas en anexo C)*

![](_page_19_Figure_4.jpeg)

*Figura 14. Vinculación en GUI del control del tiempo de muestreo*

### <span id="page-19-0"></span>**Monitorización de temperatura**

La monitorización de la temperatura permite analizar una serie de parámetros del instrumento. El equipo proporciona información de la temperatura detectada por el sensor termopar externo, la temperatura real de la placa calefactora detectada por sensores internos del instrumento, el valor de temperatura establecido como objetivo y condicionante del sistema de calefacción , y el valor de la temperatura umbral del circuito de seguridad por el que se ejecutaría una función de protección si se sobrepasara este límite, que en este caso consistiría en apagar la función de calefacción o incluso apagar el instrumento.

Según las especificaciones del instrumento (ver anexo), el rango de temperatura medible por el sensor termopar externo es [-10, 400]°C. Cuando dicho sensor esté desconectado o su conexión sea incorrecta, el valor que se mostrará será nulo "0", y no debe confundirse con una lectura de 0°C.

La temperatura del circuito de seguridad, por defecto está en 650°C. Este valor se mostrará en el centro de la pantalla del equipo físico con la palabra SAFE a continuación, y únicamente puede ser modificado haciendo girar un tornillo localizado en el lateral del instrumento por medio de un destornillador.

Este bloque presenta mayor número de funciones respecto al resto de módulos, y se encuentra implementado en la segunda etapa del Sequence Structure, junto con los correspondientes a la velocidad y viscosidad, y a los modos de funcionamiento.

### <span id="page-20-0"></span>**2.4.1. Lectura de valores de temperatura**

Para minimizar el riesgo de que colapso del sistema por recibir simultáneamente dos o más consultas al instrumento y garantizar que las respuestas estén unívocamente ligadas a interrogación pretendida, se añade un retardo temporal (Fig. 15). Cada indicador, donde se presenta la respuesta del instrumento con los diferentes valores térmicos, está asociado a datos de tipo string.

![](_page_20_Figure_4.jpeg)

*Figura 15. Lectura valores de temperatura (Áreas B1 y C1 mapeadas en anexo C)*

![](_page_20_Figure_6.jpeg)

*Figura 16. Vinculación en GUI de la lectura de valores de temperatura*

### <span id="page-20-1"></span>**2.4.2. Establecimiento de temperatura**

Esta funcionalidad permitirá establecer una temperatura nominal (objetivo) a través de un *control* que permitirá introducir el valor deseado, y un botón (OK TºC) que permitirá la confirmación de dicho valor (Fig. 17).

![](_page_21_Figure_2.jpeg)

*Figura 17. Establecimiento de temperatura (Áreas C1 y D1 mapeadas en anexo C)*

![](_page_21_Figure_4.jpeg)

*Figura 18 Vinculación en GUI del establecimiento de temperatura*

Cada vez que el botón sea pulsado, el valor entero que haya sido especificado servirá de parámetro de entrada activando la estructura del SubVI "Ajustar Temperatura.vi" (Fig. 19). Este valor entero introducido, que debe estar en el rango [0, 500], es convertido a tipo string y concatenado con el comando NAMUR y los elementos correspondientes al retorno de carro y salto de línea ya mencionados. El objeto de este parámetro es condicionar el automatismo de funcionamiento de calefacción controlado por el PID (proporcional, integral y derivativo) interno, el cual compara con los registros proporcionados por los sensores de temperatura, cuya efectividad se cumple siempre y cuando la función calefacción se halle activada y las condiciones ambientales lo permitan, ya que la calefacción se inactiva automáticamente si la temperatura ambiental (en el rango soportable por el instrumento de [5, 40]°C) es superior a la consignada.

![](_page_21_Figure_7.jpeg)

*Figura 19. SubVI "Ajustar Temperatura.vi" insertado en el código de establecimiento de temperatura (Fig. 17). (Áreas C1 y D1 mapeadas en anexo C)*

Cada SubVI insertado en el código programado que intervenga en la comunicación con el instrumento (i.e. Escritura) requiere una entrada que especifique el puerto VISA sobre el que practicar la comunicación, y una salida con el mismo puerto VISA que sirve para ordenar la secuencialidad del proceso (condición de carrera) y permite la concatenación de estos elementos de comunicación. También se implementa el control de errores (entrada y salida) que permita heredar la condición de error y propagarla o modificarla en su caso.

# <span id="page-22-0"></span>**2.4.3. Establecimiento de temperatura de seguridad**

Análogamente al módulo 2.3.2 (Establecimiento de Temperatura), este bloque permite establecer la temperatura de seguridad del modo WD (*WatchDog*) y únicamente será efectiva cuando este modo se encuentre activo. En este caso, cuando el botón sea pulsado, el control de tipo entero activará la estructura "Temperatura de Seguridad WD.vi" inyectando el valor que haya sido especificado previamente.

![](_page_22_Figure_5.jpeg)

*Figura 20. Establecimiento de la temperatura de seguridad (Área D1 mapeada en anexo C)*

![](_page_22_Figure_7.jpeg)

*Figura 21. Vinculación en GUI del establecimiento de la temperatura de seguridad*

![](_page_23_Figure_2.jpeg)

*Figura 22. SubVI "Temperatura Seguridad WD.vi" insertado en el código de establecimiento de la temperatura de seguridad (Fig. 20). (Área D1 mapeada en anexo C)*

En este caso, a diferencia del SubVI "Ajustar Temperatura.vi", se fuerza a un establecimiento de los valores de la configuración del puerto serie. Esto realmente no sería necesario, pues basta con haberla establecido una vez al inicio del programa en la Configuración del Puerto Serie.

El valor de la temperatura de seguridad proveniente del control de tipo entero, se convierte en string y se concatena con el comando NAMUR correspondiente, junto con los string de retorno de carro y salto de línea, introduciéndose todo ello en un bloque de Escritura. En este caso, se quiere enviar una información al equipo sin que este devuelva nada, únicamente provocando un cierto cambio en el mismo.

La implementación de este comando es muy similar al SubVI "Establecimiento de Temperatura.vi", ya que incluso los límites de ambos controles son idénticos [0, 500]°C, si bien difieren en el comando NAMUR.

# <span id="page-23-0"></span>**2.4.4. Activación/detención de la calefacción**

Esta función permite iniciar y detener la generación de calor por parte del equipo. Tal y como está diseñado el código programado, cada vez que el instrumento sea iniciado, se realizará un RESET del sistema, por lo que el valor de la temperatura establecida inicial será siempre cero. Si se tratara de iniciar la calefacción estando consignado un valor de temperatura establecido de 0°C, el calentamiento no se iniciará hasta que dicho valor sea modificado a un nivel superior a la temperatura ambiental.

![](_page_24_Figure_2.jpeg)

*Figura 23 Activación/detención de la calefacción (Áreas B2 y B3 mapeadas en anexo C)*

![](_page_24_Figure_4.jpeg)

*Figura 24. Vinculación en GUI de la activación/detención de la calefacción*

El usuario debe tener cierta precaución cuando la temperatura consignada sea relativamente elevada debido al riesgo de quemaduras que podría producirse por el contacto con la placa caliente. Antes de salir del sistema, esta función debe ser desactivada manualmente.

# <span id="page-24-0"></span>**2.4.5. Medición y visualización de temperatura**

En este módulo, aprovechando los Property Nodes disponibles para todo indicador y control, mediante los que se pueden modificar (escritura) o consultar (lectura) sus propiedades, se capturan los valores de los displays de temperatura para ir construyendo el histórico de datos. La combinación de las capturas mediante un Merge Signals permite crear un vector para la presentación simultánea de todos estos parámetros gráficamente (Waveform Chart), y mostrar dichos valores de forma discreta en una tabla.

![](_page_25_Figure_2.jpeg)

*Figura 25. Medición y visualización de temperatura (Áreas C2, C3, D2 y D3 mapeadas en anexo C)*

![](_page_25_Figure_4.jpeg)

*Figura 26. Vinculación en GUI de la medición y visualización de temperatura*

Mientras el botón de medir se encuentre activo, el LED junto al título de la gráfica parpadeará, y además hace visible un botón que permite que el usuario grabe los datos directamente en el ordenador mientras estos se van generando.

### <span id="page-25-0"></span>**2.4.6. Almacenamiento del registro de temperaturas**

Este módulo permitirá el almacenamiento de los valores de temperatura en un archivo de Excel (Fig. 29) mediante "Write To Measurement File" (Fig. 27). En la primera columna de dicho fichero se encuentra la marca de tiempo codificada en formato de tiempo absoluto (fecha y hora real del sistema). Junto a dicha columna, se encuentran

los diferentes parámetros monitorizados.

![](_page_26_Figure_3.jpeg)

*Figura 27. Grabación de los registros de temperatura medidos (Áreas D2, D3, E2 y E3 mapeadas en anexo C)*

![](_page_26_Figure_5.jpeg)

*Figura 28. Vinculación en GUI de la grabación de los registros de temperatura medidos*

| Timestamp                  | T <sup>a</sup> Establecida T <sup>a</sup> Placa |    |   | T <sup>a</sup> Sensor Externo   T <sup>ª</sup> Circuito Seguridad |
|----------------------------|-------------------------------------------------|----|---|-------------------------------------------------------------------|
| 18/09/2020 12:11:56,000 0  |                                                 | 25 | Ω | 650                                                               |
| 18/09/2020 12:12:19,280 0  |                                                 | 25 | 0 | 650                                                               |
| 18/09/2020 12:12:22,000 0  |                                                 | 25 | 0 | 650                                                               |
| 18/09/2020 12:12:25,491 0  |                                                 | 25 | 0 | 650                                                               |
| 18/09/2020 12:12:28,377 90 |                                                 | 25 | 0 | 650                                                               |
| 18/09/2020 12:12:31,277 90 |                                                 | 25 | 0 | 650                                                               |
| 18/09/2020 12:12:34,279 90 |                                                 | 25 | ŋ | 650                                                               |
| 18/09/2020 12:12:37,275 90 |                                                 | 25 | Ω | 650                                                               |
| 18/09/2020 12:12:40,278 90 |                                                 | 35 | 0 | 650                                                               |
| 18/09/2020 12:12:43,278 90 |                                                 | 45 | 0 | 650                                                               |
| 18/09/2020 12:12:46,280 90 |                                                 | 55 | 0 | 650                                                               |
| 18/09/2020 12:12:49,277 90 |                                                 | 65 | 0 | 650                                                               |

*Figura 29 Ejemplo de Registro de temperaturas grabadas en un fichero MS-Excel*

Se puede almacenar los parámetros térmicos directamente en el ordenador conforme se van produciendo, siempre y cuando el botón que permite el registro de dichos datos se encuentre activo, como se adelantó en la sección anterior. Para ello habrá que especificar el archivo donde se guardarán los datos. Si se selecciona un archivo ya existente, los nuevos valores de temperatura serán almacenados a continuación de los antiguos.

Los títulos de las cabeceras deben modificarse manualmente en el fichero MS-Excel ya que como se especifica en las propiedades del bloque *Write to Measurement File*, en este caso, no es posible modificar dichas cabeceras directamente desde LabVIEW.

# <span id="page-27-0"></span>**2.4.7. Cálculo de la constante de enfriamiento**

Se trata una función de postprocesado exclusiva del instrumento virtual, y de cierta complejidad por las numerosas consideraciones que hay que tener en cuenta y la gran cantidad de propiedades de las que hay que hacer uso para implementarla de la forma más ordenada y clara posible. Esta función pretende cuantificar la velocidad de enfriamiento del líquido que está siendo monitorizado, por lo que la función de calentamiento requiere haber sido apagada previamente. Este procesado necesita el muestreo de los datos durante 5 minutos.

La función es englobada en un Case Structure, e internamente anidan más estructuras de este tipo. Puesto que este bloque de programación es muy extenso, se comenta por secciones:

a) En la primera sección se ilustra el accionamiento del botón que activa el cálculo (Fig. 30), que desencadena el parpadeo de un LED para indicar que se está procesando la información, y se inicia el cronómetro de los 5 minutos mediante el registro del instante inicial. Estos 5 minutos realmente se corresponderían con 300 segundos, o lo que es lo mismo, 300000 milisegundos. Sin embargo, debido a que la velocidad de ejecución del programa es bastante mejorable (contemplado en líneas futuras), para que la duración de este cálculo en función del tiempo de muestreo se corresponda con un tiempo real de 5 minutos, se sumará un valor de 50000 al instante inicial determinado, como puede apreciarse en la figura 30. También se mostrará un mensaje parpadeante de cortesía al usuario en el cuadro de diálogo "CTE Enfriamiento" (Fig. 32). Este mensaje se mostrará únicamente mientras los segundos de programa no hayan alcanzado el valor fijado, esto es, cuando no haya transcurrido el tiempo establecido para el enfriamiento del fluido que se esté analizando.

![](_page_27_Figure_6.jpeg)

*Figura 30. Inicio cálculo de la CTE de enfriamiento (Área C3 mapeada en anexo C)*

![](_page_28_Figure_2.jpeg)

*Figura 31. Vinculación en GUI del inicio del cálculo de la CTE de enfriamiento*

![](_page_28_Picture_4.jpeg)

*Figura 32. Mensaje de cortesía durante el cálculo de la CTE de enfriamiento (Área D3 mapeada en anexo C)*

El cronómetro ya mencionado, computa el número de muestras leídas (iteraciones del bucle) y ayudándose del tiempo de muestreo configurado se determina el tiempo transcurrido (Fig. 33). La estructura del Event Structure configurada para activarse en el instante que se pulsa el botón de cálculo, permite almacenar la captura del instante inicial del procesado.

![](_page_28_Figure_7.jpeg)

*Figura 33. Cronómetro para la estimación de la constante de enfriamiento (Áreas B4 y B5 mapeadas en anexo C)*

b) En esta segunda sección se calcula la constante de tiempo de enfriamiento basándose en el modelo de la "Ley del enfriamiento de Newton", que obedece a la siguiente ecuación:

$$
T_{sensor}=T_{ambiental}+Ze^{\frac{-t}{\tau}}
$$

Que despejando convenientemente se obtiene la constante de tiempo como:

$$
\tau = \frac{-t}{\ln\left(\frac{T_{sensor} - T_{ambiental}}{Z}\right)}
$$

Teniendo en cuenta que  $Z = T_{initial} - T_{ambiental}$ , la ecuación adaptada al código resulta:

$$
\tau = \frac{-5 \cdot 60}{\ln \left( \frac{T_{final} - T_{ambiental}}{T_{initial} - T_{ambiental}} \right)}
$$

siendo T<sub>inicial</sub>(°C) y T<sub>final</sub>(°C) las temperaturas registradas por el sensor termopar externo al inicio y una vez transcurridos 5 minutos respectivamente,  $T_{\text{ambiental}}$ (°C) es la temperatura ambiental que se debe especificar manualmente en el interfaz del instrumento virtual (Fig. 35), y  $\tau(s)$  la constante de enfriamiento.

![](_page_29_Figure_6.jpeg)

*Figura 34. Cálculo de la CTE de enfriamiento (Áreas C3 y D3 mapeadas en anexo C)*

![](_page_29_Figure_8.jpeg)

*Figura 35. Vinculación en GUI del control de temperatura ambiente*

Una vez se ha realizado el cálculo de la constante de enfriamiento, se establece una condición por medio de un Case Structure, de manera que únicamente se almacenará el valor de dicha constante, de forma variable, durante 500 milisegundos. Una vez transcurridos este tiempo, el valor de la constante de enfriamiento permanecerá invariante.

![](_page_30_Figure_2.jpeg)

*Figura 36. Pantalla de salida del cálculo de la CTE de enfriamiento (Áreas D3 y E3 mapeadas en anexo C)*

![](_page_30_Figure_4.jpeg)

*Figura 37. Vinculación en GUI de la pantalla de salida del cálculo de la CTE de enfriamiento*

![](_page_30_Figure_6.jpeg)

*Figura 38. Cálculo de Z (Tmáxima – Tambiente) (Área B3 mapeada en anexo C)*

El Event Structure que encierra el cálculo de la variable auxiliar Z, permite su ejecución sólo al inicio de la función (al pulsar el botón) y así conservar dicho valor para su uso una vez transcurridos los 5 minutos.

En el caso de desactivar el botón de cálculo una vez iniciado, se aborta dicho procesado. En este caso, se muestra el mensaje de cortesía al usuario "Saliendo…" durante 1 segundo (Fig. 39).

![](_page_31_Picture_115.jpeg)

*Figura 39. Mensajes de salida en la pantalla de la CTE de enfriamiento (Área B3 mapeada en anexo C)*

# <span id="page-31-0"></span>**Monitorización de la velocidad de agitación**

La monitorización de la velocidad registra la velocidad angular real del motor de giro que hace oscilar el campo magnético (que provoca la agitación del núcleo magnético en el interior del recipiente), y la velocidad nominal (velocidad objetivo que se establece).

# <span id="page-31-1"></span>**2.5.1. Lectura de valores de velocidad**

Este módulo, análogamente al apartado 2.3.1 (lectura de los valores de temperatura), permite realizar la lectura de las velocidades angulares en revoluciones por minuto (rpm), haciendo uso de indicadores de tipo string.

![](_page_31_Figure_8.jpeg)

*Figura 40. Lectura de valores de velocidad (Áreas B1 y C1 mapeadas en anexo C)*

![](_page_32_Figure_2.jpeg)

*Figura 41. Vinculación en GUI de la lectura de valores de velocidad*

# <span id="page-32-0"></span>**2.5.2. Establecimiento de velocidad**

Este módulo es análogo al apartado 2.3.2 (establecimiento de temperatura). Mediante la acción mecánica de un botón se inyecta un valor de velocidad objetivo (introducido manualmente por medio de un *control*) al SubVI "Ajustar Velocidad.vi" (Fig. 44).

![](_page_32_Figure_6.jpeg)

*Figura 42. Establecimiento de la velocidad (Área C1 mapeada en anexo C)*

![](_page_32_Figure_8.jpeg)

*Figura 43. Vinculación en GUI del establecimiento de la velocidad*

![](_page_33_Figure_2.jpeg)

*Figura 44. SubVI "Ajustar Velocidad.vi" insertado en el código de establecimiento de la velocidad (Fig. 42). (Área C1 mapeada en anexo C)*

# <span id="page-33-0"></span>**2.5.3. Establecimiento de velocidad de seguridad**

Este módulo es análogo al apartado 2.3.3 (establecimiento de temperatura de seguridad). Mediante la acción mecánica de un botón se inyecta un valor de velocidad de seguridad para cuando el instrumento se configure para operar en modo *WatchDog* (introducido manualmente por medio de un *control*) al SubVI "Velocidad Seguridad WD.vi" (Fig. 47). Esta funcionalidad únicamente tendrá utilidad cuando el modo *WatchDog* se encuentre habilitado y posee un rango de valores idéntico al del ajuste de velocidad [50, 1500]rpm.

![](_page_33_Figure_6.jpeg)

*Figura 45. Establecimiento de la velocidad de seguridad (Área D1 mapeada en anexo C)*

![](_page_33_Figure_8.jpeg)

*Figura 46. Vinculación en GUI del establecimiento de la velocidad de seguridad*

![](_page_34_Figure_2.jpeg)

*Figura 47. SubVI "Velocidad Seguridad WD.vi" insertado en el código de establecimiento de la velocidad de seguridad (Fig. 45). (Área D1 mapeada en anexo C)*

# <span id="page-34-0"></span>**2.5.4. Activación/detención de la agitación**

Esta función es análoga al apartado 2.3.4 (encendido/apagado de la calefacción) y permite iniciar o detener el motor de giro causante de la agitación. Tal y como está diseñado el código programado, cada vez que el instrumento sea iniciado se realizará un RESET del sistema, por lo que el valor de la velocidad establecida inicial será siempre cero.

![](_page_34_Figure_6.jpeg)

*Figura 48. Activación/detención de la función de agitación (Área D2 mapeada en anexo C)*

![](_page_34_Figure_8.jpeg)

*Figura 49. Vinculación en GUI de la activación/detención de la función de agitación*

# <span id="page-34-1"></span>**2.5.5. Medición y visualización de velocidad**

En este módulo, análogo al apartado 2.3.5 (medición y visualización de temperatura) se capturan los valores de los displays de velocidad para ir construyendo el histórico de datos.

![](_page_35_Figure_2.jpeg)

*Figura 50. Medición y visualización de la velocidad de agitación (Áreas C2 y D2 mapeadas en anexo C)*

![](_page_35_Figure_4.jpeg)

*Figura 51. Vinculación en GUI de la medición y visualización de la velocidad*

# <span id="page-35-0"></span>**2.5.6. Almacenamiento del registro de velocidades**

Este módulo es análogo al apartado 2.3.6 (Almacenamiento del registro de temperaturas) y permitirá el almacenamiento de los valores de velocidad en un archivo de Excel (Fig. 54) mediante "Write To Measurement File" (Fig. 52). En la primera columna de dicho fichero se encuentra la marca de tiempo codificada en formato de tiempo absoluto (fecha y hora real del sistema). Junto a dicha columna, se encuentran los diferentes parámetros monitorizados.

![](_page_36_Figure_2.jpeg)

*Figura 52. Almacenamiento del registro de velocidades (Áreas D2 y E2 mapeadas en anexo C)*

![](_page_36_Figure_4.jpeg)

*Figura 53. Vinculación en GUI del almacenamiento del registro de velocidades*

![](_page_36_Picture_104.jpeg)

### <span id="page-36-0"></span>**Monitorización de viscosidad**

La viscosidad es una propiedad mecánica de la materia, y el instrumento estima dicho valor valiéndose de la función de agitación, supuestamente relacionando la velocidad real de giro respecto a la potencia eléctrica que se esté consumiendo.

# <span id="page-36-1"></span>**2.6.1. Lectura del valor de viscosidad**

Este módulo es análogo al apartado 2.3.1 (lectura de los valores de temperatura) y 2.4.1 (lectura de los valores de velocidad) y permite realizar la lectura de la estimación de la viscosidad proporcionadas por el instrumento.

![](_page_37_Figure_2.jpeg)

*Figura 55. Lectura del valor de viscosidad (Área B1 mapeada en anexo C)*

![](_page_37_Figure_4.jpeg)

*Figura 56. Vinculación en GUI de la lectura del valor de viscosidad*

# <span id="page-37-0"></span>**2.6.2. Medición y visualización de viscosidad**

En este módulo, análogo al apartado 2.3.5 (medición y visualización de temperatura) y 2.4.5 (medición y visualización de la velocidad) se capturan los valores del display de viscosidad para ir construyendo el histórico de datos.

![](_page_37_Figure_8.jpeg)

*Figura 57. Medición y visualización de la viscosidad (Áreas C2 y D2 mapeadas en anexo C)*

![](_page_38_Figure_2.jpeg)

*Figura 58. Vinculación en GUI de la medición y visualización de la viscosidad*

### <span id="page-38-0"></span>**2.6.3. Almacenamiento del registro de viscosidades**

Este módulo es análogo al apartado 2.3.6 (almacenamiento del registro de temperaturas) y 2.4.6 (almacenamiento del registro de velocidades), y permitirá el almacenamiento de los valores de viscosidad en un archivo MS-Excel mediante "Write To Measurement File" (Fig. 59). En la primera columna de dicho fichero se encuentra la marca de tiempo codificada en formato de tiempo absoluto (fecha y hora real del sistema). Junto a dicha columna, se encuentran los diferentes parámetros monitorizados (Fig. 61).

![](_page_38_Figure_6.jpeg)

*Figura 59. Almacenamiento del registro de viscosidades (Áreas D2 y E2 mapeadas en anexo C)*

![](_page_38_Figure_8.jpeg)

*Figura 60. Vinculación en GUI del almacenamiento del registro de viscosidades*

| Timestamp                 | Viscosidad  |
|---------------------------|-------------|
| 18/09/2020 20:18:04,000 0 |             |
| 18/09/2020 20:18:19,992   | 0           |
| 18/09/2020 20:18:22,996   | 0           |
| 18/09/2020 20:18:26,096   | 0           |
| 18/09/2020 20:18:28,995   | 203         |
| 18/09/2020 20:18:31,997   | 170         |
| 18/09/2020 20:18:34,995   | 166         |
| 18/09/2020 20:18:37,999   | 167         |
| 18/09/2020 20:18:40,998   | 169         |
| 18/09/2020 20:18:44,001   | 169         |
| 18/09/2020 20:18:46,995   | 169         |
| 18/09/2020 20:18:49,997   | 169         |
| 18/09/2020 20:18:52,997   | 169         |
| 18/09/2020 20:18:55,997   | 169         |
| 18/09/2020 20:18:59,210   | 169         |
| 18/09/2020 20:19:01,998   | 193         |
| $C1$ Deminise de Joise    | مملم سلم لم |

*Figura 61. Registro de viscosidades en Excel*

# <span id="page-39-0"></span>**Tipo de visualización**

Este módulo consiste en un control en forma de menú desplegable que permite seleccionar una opción de visualización de entre un conjunto predefinido. En este caso se puede elegir entre Temperatura (1), Velocidad (2) y Viscosidad (3) (Fig. 63), de manera que, según la opción del menú elegida, se realizarán una serie de modificaciones en la visibilidad tanto de las tablas como de las gráficas pertinentes. Es necesario habilitar la medición para que en cualquiera de los casos pueda visualizarse las trazas en las gráficas y los datos en las tablas.

![](_page_39_Figure_6.jpeg)

*Figura 62. Tipo de visualización (Áreas C4 y D4 mapeadas en anexo C)*

![](_page_39_Figure_8.jpeg)

*Figura 63. Vinculación en GUI del tipo de visualización*

### <span id="page-40-0"></span>**Modos de reinicio operativo tras la desconexión**

Este módulo consiste, al igual que el apartado 2.7 (tipo de visualización), en un control en forma de menú desplegable que permite seleccionar un modo de funcionamiento de entre una serie de modos predefinidos. En este caso es posible elegir entre los modos de funcionamiento A (1), B (2), D (3), WD1 (4) y WD2(5), de manera que, según la opción del menú elegida, se ejecutará el caso correspondiente del *case structure*. La diferencia entre ellos es que en el caso del modo WD1, las funciones de giro y calor estarán deshabilitadas, mientras que en el caso del modo WD2, las funciones se reestablecerán al último estado registrado.

![](_page_40_Figure_4.jpeg)

*Figura 64. Modos de funcionamiento (Áreas C4 y D4 mapeadas en anexo C)*

![](_page_40_Figure_6.jpeg)

*Figura 65. Vinculación en GUI de los modos de funcionamiento*

# <span id="page-40-1"></span>**2.8.1. Apagado físico del equipo**

Todos los valores ajustados se quedan grabados en la memoria interna del instrumento, y por tanto se recuperan una vez reconectado el equipo. No obstante, dependiendo del modo de funcionamiento que se programe, el comportamiento en la reactivación de la calefacción y agitación es diferente.

Modo A: Una vez encendido el aparato, las funciones de agitación y calentamiento

están desactivadas.

Modo B: Tras conectar el aparato, las funciones de agitación y calentamiento se restablecen al estado que tenían antes del último apagado.

Modo D: Equivale al modo A, aunque el usuario tiene opción durante 5 segundos para confirmar o modificar las especificaciones de temperatura y velocidad objetivo. Se confirma pulsando cualesquiera de los mandos giratorios del equipo físico, o pulsando los botones que activan la función de calentamiento o agitación del instrumento virtual.

# <span id="page-41-0"></span>**2.8.2. Interrupción en la comunicación**

El modo Watchdog permite establecer un tiempo de guarda [20, 1500]s desde que se inicia la interrupción en la comunicación de datos hasta considerar que se deben aplicar protocolos de seguridad especificados en cada uno de los siguientes modos:

Modo Watchdog 1: Las funciones de calentamiento y agitación se desactivarán y se mostrará el error ER 2 en el display físico del instrumento. En el caso del instrumento virtual sólo sería visible desde el perfil de mantenimiento.

Modo Watchdog 2: Los valores de velocidad y temperatura nominales se establecerán automáticamente a los valores de velocidad nominal de seguridad WD y temperatura de seguridad WD programados.

# <span id="page-41-1"></span>**Perfiles funcionales de instrumento virtual**

Este módulo consiste, al igual que los apartados 2.7 (tipo de visualización) y 2.8 (Modos de reinicio operativo tras la desconexión), en un control en forma de menú desplegable que permite seleccionar un modo de visualización de entre una serie de modos predefinidos.

En este caso Se puede seleccionar el Modo Usuario (1) o el Modo Mantenimiento (2), de manera que, según la opción del menú elegida, se jugará con la visibilidad de algunos de los elementos del GUI del instrumento que, desde el punto de vista del usuario no interesan, pero desde el punto de vista técnico pueden ser de gran utilidad (i.e. puerto de salida del instrumento o la salida de los errores del programa).

![](_page_41_Figure_12.jpeg)

*Figura 66. Selección del modo de visualización (Áreas C5 y D5 mapeadas en anexo C)*

![](_page_42_Figure_2.jpeg)

*Figura 67. Vinculación en GUI de la selección del modo de funcionamiento*

# <span id="page-42-0"></span>**Detención del programa**

Dado que las operaciones de funcionamiento normal del programa se encuentran dentro de un bucle *While*, estas se ejecutarán mientras se cumpla la condición que le permita seguir en funcionamiento. En este caso la condición es *Stop if True* (Fig. 68)*.* El programa (GUI) dispone de un botón, es decir, un control booleano que al ser pulsado enviará un estado de true estableciendo la condición para que el programa deje de ejecutarse, y, por tanto, finalice. Una vez finalizada la ejecución del bucle, se realizará un *RESET* antes de finalizar el programa (Fig. 70).

![](_page_42_Figure_6.jpeg)

*Figura 68. Detener el programa (Área E5 mapeada en anexo C)*

![](_page_42_Figure_8.jpeg)

*Figura 69. Vinculación en GUI del botón de detención del programa*

![](_page_42_Figure_10.jpeg)

*Figura 70. RESET al final del programa (Área E2 mapeada en anexo C)*

# <span id="page-43-0"></span>**CONCLUSIONES Y LÍNEAS FUTURAS**

Este proyecto ha permitido desarrollar las destrezas y competencias aplicadas a la virtualización de instrumentos, aprovechando los conocimientos de la conectividad remota cableada (estándar RS-232 y USB), la programación en lenguajes gráficos (LabVIEW) y los protocolos lógicos (IEEE 488.1/2) para la comunicación aprendidos durante el grado. Todo ello con el ánimo de lograr la formación para desarrollar un proyecto integral de proyección profesional.

A la hora de llevar a cabo la comunicación con un instrumento es de suma importancia realizar previamente una prueba de intercambio de información con el mismo. Esto puede realizarse como se ha mostrado en el apartado Configuración del Puerto Serie, por medio de la herramienta HyperTerminal.

Es importante tener en cuenta no sólo la biblioteca de comandos entendibles por el equipo, sino la forma en los que éstos son transmitidos y delimitados, en especial los delimitadores de retorno de carro y de salto de línea. Inicialmente, el uso de los códigos ASCII 10 (Line Feed) y 13 (Return Carriage) (el fabricante los especifica en su manual como /r y /s) como cadena de texto empleados como delimitadores hicieron fracasar la comunicación, hasta que en su lugar se hizo uso de los símbolos específicos (strings) de la librería de LabVIEW correspondientes (Fig. 11).

También es de suma importancia establecer una configuración adecuada del puerto serie conforme a las especificaciones del fabricante (bits de datos, bits de parada, control de flujo, paridad y Baud-Rate).

A la hora de abordar un proyecto de estas características, es recomendable la estrategia de "Divide y Vencerás", en referencia a segmentar el proyecto en pequeñas funcionalidades que se puedan ir integrando cómodamente como un puzzle. En el caso de este instrumento, se comenzó con el estudio de la configuración del puerto serie (con el uso de Hyperterminal) permitiendo una familiarización con el instrumento, para posteriormente dar el salto una comunicación más compleja haciendo uso del entorno LabVIEW. A continuación, se diseñaron los flujogramas que permitieron implementar el código correspondiente a los módulos de monitorización de temperatura, velocidad, viscosidad, y modos de funcionamiento. Posteriormente fueron ensamblados en una forma integral.

El uso de Property Nodes proporcionan una gran comodidad, claridad y limpieza, a la hora de realizar proyectos de estas características y dimensiones.

Como líneas futuras se propone:

- a) Nuevos postprocesados con los datos: importar datos de otros instrumentos para generar gráficos multivariable (i.e. medida de propiedades dieléctricas).
- b) Nuevos postprocesados con los datos: importar datos ensayos anteriores o referencias y poder hacer comparativas.
- c) Nuevas funcionalidades: disponer de biblioteca de ensayos.
- d) Nuevos perfiles de funcionamiento: definir tramos de temperatura y agitación variables en función del tiempo.
- e) Nuevos perfiles de funcionamiento: tener perfiles de funcionamiento pregrabados o importables.
- f) Nuevos perfiles de funcionamiento: añadir funciones auditivas que permitan la asistencia al operario (alarmas, mensajes de voz sintética, etc.)
- g) Reestructuración del código para mejorar su velocidad de ejecución y robustez lógica.
- h) Mejora del interfaz gráfico.
- i) Conectividad para la supervisión con dispositivos portátiles (tabletas, móviles), comunicación de alertas (mensajería instantánea SMS o similar).
- j) Incluir una conectividad bluetooth mediante un dispositivo auxiliar acoplado al puerto serie y que el programa monitorice la intensidad de la señal que garantice la calidad de la conexión.
- k) Definir diccionarios de etiquetas para que el interfaz gráfico pueda presentarse en varios idiomas.

# <span id="page-45-0"></span>4. ANEXOS

#### <span id="page-45-1"></span>**ESPECIFICACIONES TÉCNICAS** A.

# <span id="page-45-2"></span>A.1. Información técnica

#### Información Técnica

![](_page_45_Picture_24.jpeg)

# <span id="page-46-0"></span>A.2. Lista de comandos para la comunicación remota

#### **COMANDOS NAMUR Función**

![](_page_46_Picture_32.jpeg)

### <span id="page-47-0"></span>A.3. Lista de errores

![](_page_47_Picture_28.jpeg)

![](_page_47_Picture_29.jpeg)

#### Err. 2 - Error de watchdog 2

![](_page_47_Picture_30.jpeg)

### Err. 3 - La temperatura de la unidad es superior a +80 °C.

![](_page_47_Picture_31.jpeg)

### Err. 4 - El control del motor no está disponible.

![](_page_47_Picture_32.jpeg)

#### Err. 5 - El sensor de temperatura no mide ningún aumento de temperatura (tiempo seleccionado en el menú).

![](_page_48_Picture_34.jpeg)

#### Err. 6 - El conector del sensor se ha extraído durante el calentamiento.

![](_page_48_Picture_35.jpeg)

### Err. 13 - Hay un circuito abierto en el sensor de seguridad de la placa calefactora.

![](_page_48_Picture_36.jpeg)

#### Err. 14 - Hay un cortocircuito en el sensor de temperatura.

![](_page_48_Picture_37.jpeg)

#### Err. 21 - Se ha producido una avería durante la prueba de seguridad de la placa calefactora.

![](_page_49_Picture_41.jpeg)

#### Err. 22 - Se ha producido una avería durante la prueba de seguridad de la placa calefactora.

![](_page_49_Picture_42.jpeg)

### Err. 24 - La temperatura de la placa calefactora es más alta que la temperatura de seguridad ajustada.

![](_page_49_Picture_43.jpeg)

### Err. 25 - Se ha producido un error durante la supervisión del elemento de conmutación de la función de calentamiento.

![](_page_49_Picture_44.jpeg)

![](_page_50_Picture_36.jpeg)

### Err. 26 - Temperatura de la placa > Temperatura de seguridad de la placa (más de +40 K)

### Err. 31 - Hay una avería en el elemento de conmutación de la función de calentamiento.

![](_page_50_Picture_37.jpeg)

### Err. 44 - La temperatura de seguridad de la placa calefactora es más alta que la temperatura de seguridad ajustada.

![](_page_50_Picture_38.jpeg)

### Err. 46 - Temperatura de seguridad de la placa > Temperatura de la placa (más de +40 K)

![](_page_50_Picture_39.jpeg)

# <span id="page-51-0"></span>B. FLUJOGRAMAS

# <span id="page-51-1"></span>B.1. Escritura

Será común en todas las funciones implementadas en las que se haga uso de este bloque.

![](_page_51_Figure_5.jpeg)

# <span id="page-52-0"></span>B.2. Escritura-lectura

Será común en todas las funciones implementadas en las que se haga uso de este bloque.

![](_page_52_Figure_4.jpeg)

# <span id="page-53-0"></span>B.3. Configuración puerto serie

![](_page_53_Figure_3.jpeg)

# <span id="page-53-1"></span>B.4. Lectura de temperatura

Es análogo en la lectura de los valores de velocidad y viscosidad.

![](_page_53_Figure_6.jpeg)

![](_page_54_Figure_2.jpeg)

# <span id="page-54-0"></span>B.5. Ajustar temperatura

Es análogo en el ajuste de temperatura y velocidad de seguridad del modo WD y en el ajuste de velocidad.

![](_page_54_Figure_5.jpeg)

# <span id="page-54-1"></span>B.6. Establecimiento de temperatura

Es análogo en el establecimiento de temperatura y velocidad de seguridad del modo WD y en el establecimiento de velocidad.

![](_page_54_Figure_8.jpeg)

![](_page_55_Figure_2.jpeg)

# <span id="page-55-0"></span>B.7. Encendido/apagado de calentamiento

Es análogo en el encendido/apagado de la función de giro.

![](_page_55_Figure_5.jpeg)

# <span id="page-56-0"></span>B.8. Medición y visualización de temperatura

Es análogo en la medición y visualización de velocidad y viscosidad.

![](_page_56_Figure_4.jpeg)

# <span id="page-56-1"></span>B.9. Almacenamiento de temperatura

Es análogo en el almacenamiento de velocidad y viscosidad.

![](_page_56_Figure_7.jpeg)

![](_page_57_Figure_2.jpeg)

# <span id="page-57-0"></span>B.10. Constante de enfriamiento

![](_page_57_Figure_4.jpeg)

![](_page_58_Figure_2.jpeg)

![](_page_58_Figure_3.jpeg)

![](_page_58_Figure_4.jpeg)

![](_page_58_Figure_5.jpeg)

![](_page_59_Figure_2.jpeg)

<span id="page-59-0"></span>B.11. Modos de funcionamiento

![](_page_59_Figure_4.jpeg)

![](_page_60_Figure_2.jpeg)

# <span id="page-60-0"></span>B.12. Modos de visualización

![](_page_60_Figure_4.jpeg)

#### <span id="page-61-0"></span>C. MAPA DEL DIAGRAMA DE BLOQUES

![](_page_61_Figure_3.jpeg)

# <span id="page-62-0"></span>**BIBLIOGRAFÍA**

[01] Descarga de LabVIEW, **[https://www.ni.com/es-es/support/downloads/software](https://www.ni.com/es-es/support/downloads/software-products/download.labview.html#346254I)[products/download.labview.html#346254](https://www.ni.com/es-es/support/downloads/software-products/download.labview.html#346254I)**, consultado 21/09/2020.

[02] Descarga de DRIVER VISA, [https://www.ni.com/es](https://www.ni.com/es-es/support/downloads/drivers/download.ni-visa.html#346210)[es/support/downloads/drivers/download.ni-visa.html#346210,](https://www.ni.com/es-es/support/downloads/drivers/download.ni-visa.html#346210) consultado 21/09/2020

[03] Estándar RS232 o USB, [https://www.puntoflotante.net/RS485.htm,](https://www.puntoflotante.net/RS485.htm) consultado 22/09/2020

[04] Ley Enfriamiento Newton, [http://www.sc.ehu.es/sbweb/fisica/estadistica/otros/enfriamiento/enfriamiento.htm,](http://www.sc.ehu.es/sbweb/fisica/estadistica/otros/enfriamiento/enfriamiento.htm) consultado 22/09/2020

[05] Manuales e Información técnica IKA C-MAG HS 7 control, **[https://www.ika.com/es/Productos-Lab-Eq/Agitadores-Magneticos-csp-188/C-](https://www.ika.com/es/Productos-Lab-Eq/Agitadores-Magneticos-csp-188/C-MAG-HS-7-control-Descargas-cpdl-20002694/)[MAG-HS-7-control-Descargas-cpdl-20002694/](https://www.ika.com/es/Productos-Lab-Eq/Agitadores-Magneticos-csp-188/C-MAG-HS-7-control-Descargas-cpdl-20002694/)**

[06] Programar en LabVIEW, [https://www.ni.com/getting-started/labview-basics/esa/,](https://www.ni.com/getting-started/labview-basics/esa/) consultado 22/09/2020